# **Celsus Sound Companion One**

# **Quick Start Guide**

# **Product Illustration**

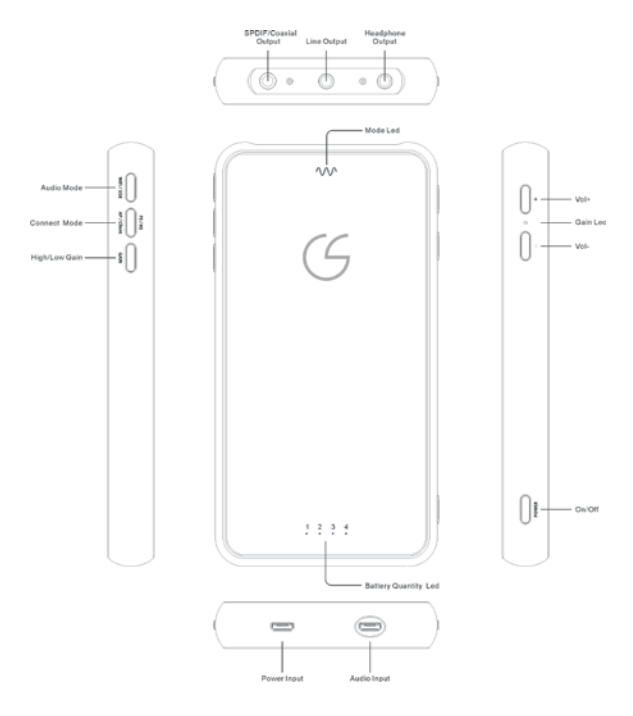

**Functions Highlight (**see product manual for full functional description)

- 1. **POWER**-A quick half-second press lights up the battery-power-level LEDs. Pressing for three seconds toggles power on or off.
- 2. **AUDIO MODE** Toggle between USB Audio and
- **2**

WiFi Audio. The default power-on mode is USB Audio. Press and hold for two seconds to toggle between USB and WiFi audio mode.

- 3. **CONNECT MODE** The Connect Mode functions differently depending on the Audio Mode.
	- a. **AP/Client** When WiFi Audio Mode is first turned on, it is in *AP Connect Mode*, which means that a streaming source has to connect to Companion One's WiFi SSID in order to establish a direct one-to-one connection. Pressing the Connect Mode button for two seconds will toggle between the AP and Client modes. In the Client mode, Companion One is configured to connect to the home WiFi network, so that other streaming-source devices within the home network do not have to connect to Companion One's WiFi SSID.

*To configure the Client mode*, the user first enters the AP mode and visits the setup URL (it is http://192.168.10.1 by default: see the Client Connect Mode setup). After the Client Connect Mode setup has been completed, Companion One will be in the Client Connect Mode.

b. **FS/HS** – When USB Audio Mode is first turned on, it defaults to HS Mode in USB 2.0 High Speed (480Mbps). Pressing the Connect Mode button for two seconds toggles between FS and HS modes. FS mode is USB2.0 Full Speed (12Mbps).

#### 4. **Mode LED**

- a. USB Audio –Mode LED flashes between red and green. After Companion One is successfully connected to the source device, the LED turns constant green when it is in HS mode.
- b. WiFi Audio Indicator LED flashes between red and blue when it is first powered and not connected to other devices. A red indicator means AP mode; B Blue indicator means Client mode.
- 5. **GAIN** Press for two seconds to switch between high and low gain.
- 6. **Volume Control** is divided into 100 steps.

#### 7. **Client Connection procedures**:

- a. Connect to Companion One using AP mode and SSID "Companion One". The default IP address is 192.168.10.1
- b. Access the web interface at http://192.168.10.1 from a browser.
- c. Choose the home WiFi network SSID and configure the password for Companion One to connect to your home WiFi network when it is in the client mode. You will hear the voice prompt (if your earphones is connected to

Companion One) that it is now connected in client mode.

# **Quick Start Guide and Usage Scenario**

#### 1. **Operating Tips**:

- a. Press and hold for two seconds to toggle between USB and WiFi audio mode.
- b. Turn on Companion One after it is connected by USB cable to the computer.
- c. For WiFi audio streaming and performance reason, it is best to *setup another wireless router to act as a repeater to the home network and connect all the audio devices to this SSID*. This will ensure that the audio streaming has dedicated WiFi channel.
- d. Due to the nature of DLNA or Airplay, the connection can be dropped if the source device stopped streaming to the Companion One for a long period. If Companion One doesn't not show up on the DLNA or Airplay device list, try one of the following to reestablish the connection:
	- Power restart Companion One and select WiFi client mode again.
	- Disconnect the source device from WiFi and reconnect again.
- 2. Download and install the HiS UDA USB driver for PC Windows (Mac OS does not need a driver).
- 3. **iOS device** (iPad as shown in the example) **WiFi**

#### **streaming via Airplay** to Companion One:

a. Set Companion One to WiFi AP or Client mode depending on your need. Select Companion One as the Airplay receiver (refer to Airplay documentation). You can use Airplay and iOS device to stream local or online music to Companion One.

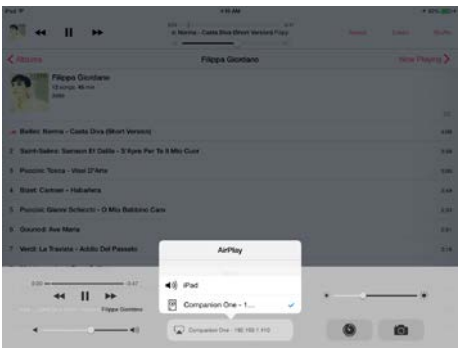

- 4. **Android device WiFi streaming via DLNA** to Companion One:
	- a. Set Companion One to WiFi AP or Client mode depending on your need. Start the Music player that supports DLNA and select Companion One as the receiver for audio playback (refer to Android DLNA player documentation)

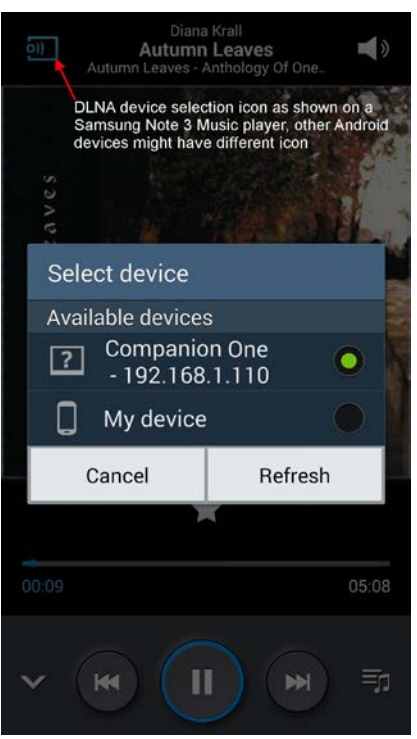

Screen image from a smartphone

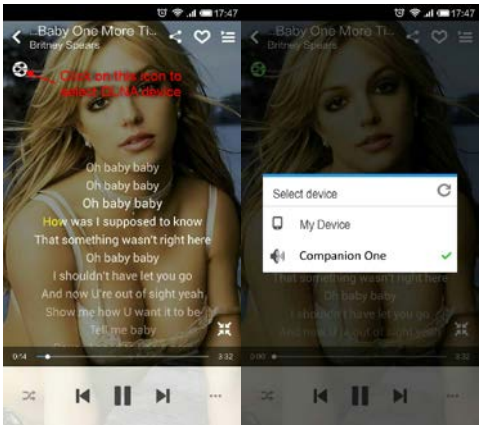

Screen image from a different smartphone

The streaming icon might look different in other Android devices (the above screen images are from two Android smart phones)

# 5. **Windows computer DLNA streaming to Companion One** using JRiver Media Center

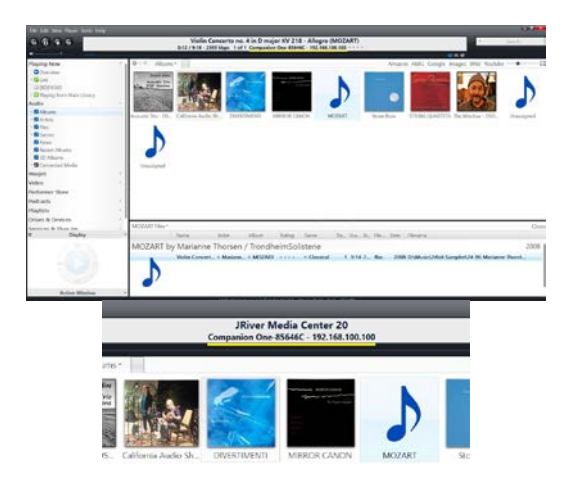

- 6. **Direct USB cable connection between**  Windows computer and Companion One:
	- a. Start the HiS UDAUSB device driver.

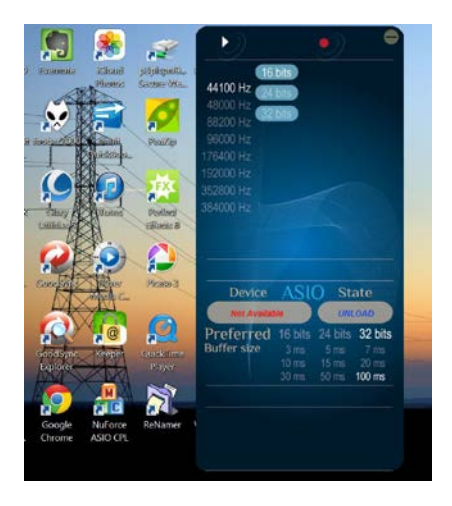

b. Connect Companion One to the computer and turn it on. Check the Sound setup from the Control Panel and select the Companion One as the default output. For USB audio playback and setup, please refer to Windows or Mac USB audio documentation and the player software settings for audio device and output format.

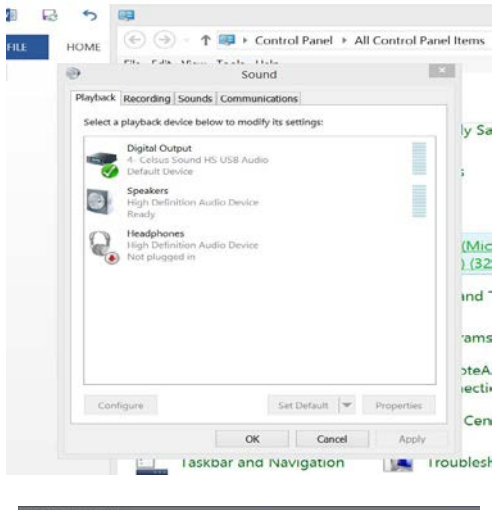

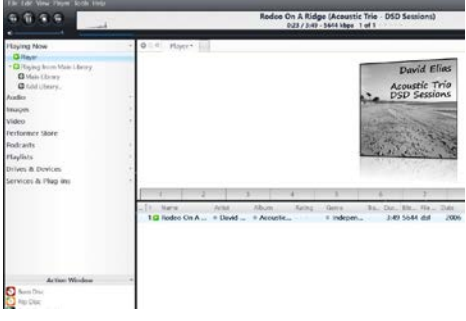

- 7. **Streaming from NAS (network attached storage or Computer Media Server) to Companion One using Android device as the remote control:**
	- a. The following example uses JRiver Media Center as the network media server and

Samsung Galaxy Note 3 as the remote control unit. Scan for Nearby Devices from Android Music Player and select the media server (SurfacePro-JL is the computer running JRiver Media Center).

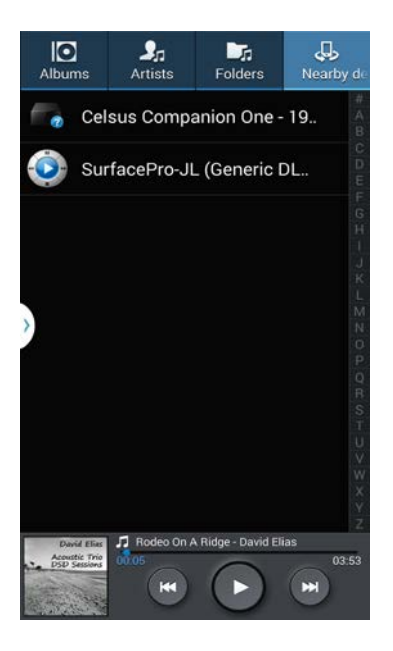

# b. Play the sound track from the Media Server.

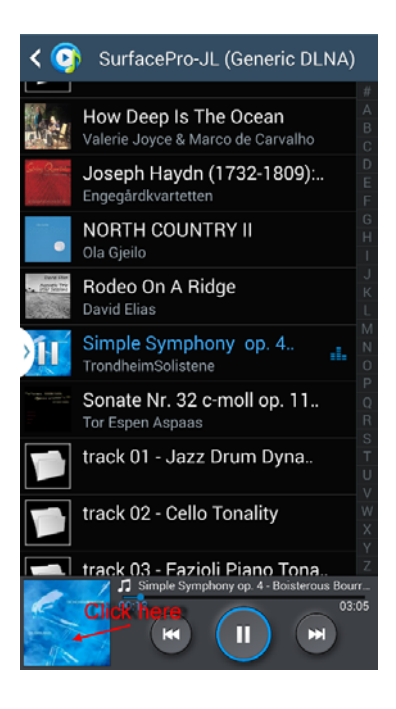

c. The sound will first appear on the smart phone as music is streamed from Media Server to the smart phone. Next we configure the Music Player to tell the Media Sever to stream to Companion One.

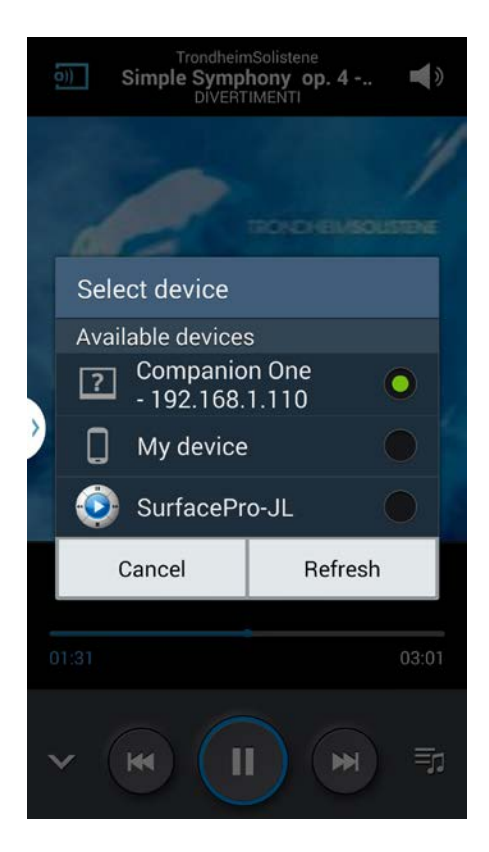

d. Music is now being streamed from the computer running JRiver Media Center directly to Companion One with the smart phone acting as the remote control.